### [ACG1000](https://zhiliao.h3c.com/questions/catesDis/424) [Portal](https://zhiliao.h3c.com/questions/catesDis/713)认证 **[张新姿](https://zhiliao.h3c.com/User/other/50127)** 2021-07-18 发表

# 组网及说明

**1 简介**

本文档介绍ACG1000设备HTTPS弹Portal功能举例, HTTPS弹Portal是在访问HTTPS类型的网 站时,查看页面是否会弹Portal的配置。

#### **2 配置前提**

本文档中的配置均是在实验室环境下进行的配置和验证,配置前设备的所有参数均采用出厂时的 缺省配置。如果您已经对设备进行了配置,为了保证配置效果,请确认现有配置和以下举例中的 配置不冲突。

本文档假设您已了解HTTPS弹Portal特性。

### **3 使用限制**

- · HTTPS弹Portal对于HSTS网站无法弹Portal。
- · IE11浏览器对于HTTPS类型网站无法弹Portal ,IE11浏览器有合法证书强制检查,不信任的 证书网站不允许用户继续浏览,进行强制保护,导致设备无法对https网站弹portal。
- · 网银类网站无法实现HTTPs弹Portal。
- · HTTPs弹portal功能默认关闭,使用此功能前需要使用user-policy https-portal enable命令开 启https弹Portal功能。

#### **4 配置举例**

#### **4.1** 组网需求**1**:**HTTPS**弹**Portal**三层组网

[如图](https://www.h3c.com/cn/d_202011/1355886_30005_0.htm#_Ref511168423)1所示,某公司内网存在测试网段和办公网段,测试网段IP地址为192.10.1.0/24。使用ACG 1000设备的ge2和ge3接口路由模式部署在网络中, ACG作为出口网关设备, 下联交换机。在AC G1000上使用命令user-policy https-portal enable启用HTTPS弹Portal功能。

图1 HTTPS弹Portal组网图

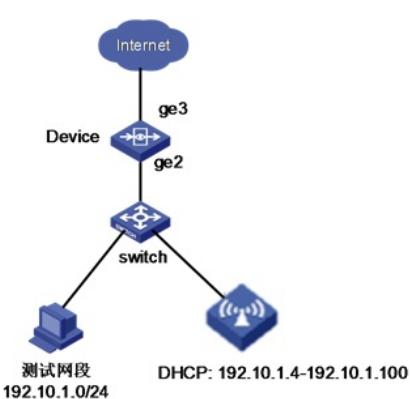

#### **4.2** 配置思路

- · 在ACG设备上开启HTTPS弹Portal功能。
- · 配置需要认证的地址对象和认证用户。
- · 配置本地认证策略。

#### **4.3** 使用版本

本举例是在R6611P01版本上进行配置和验证的。

配置步骤

**4.5** 配置步骤

### 4.5.1 登录Web网管

[如图](https://www.h3c.com/cn/d_202011/1355886_30005_0.htm#_Ref511168455)2所示,使用HTTP或HTTPS的方式登录ACG1000设备的Web网管,默认的用户名和密码是 admin/admin,输入验证码,并点击<登录>按钮。

图2 登录H3C ACG web网管

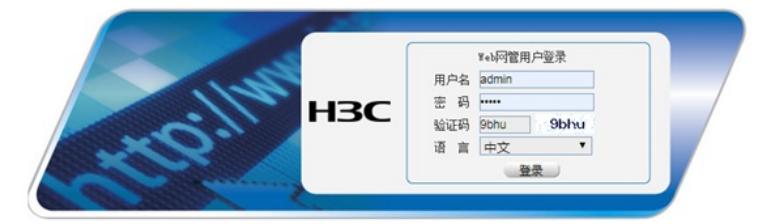

### 4.5.2 开启HTTPs弹portal功能

[如图](https://www.h3c.com/cn/d_202011/1355886_30005_0.htm#_Ref7536082)3所示,使用串口或telnet进入设备后台,执行命令user-policy https-portal enable开启HTTP s弹portal功能。

图3 开启HTTPs弹portal功能

Username: admin<br>host:WD-D> en<br>host:WD-D≯ conf t<br>host:WD-D# conf t<br>host:WD-D{config)# wser-policy https-portal enable<br>host:WD-D(config)# ■

#### 4.5.3 配置认证地址对象

[如图](https://www.h3c.com/cn/d_202011/1355886_30005_0.htm#_Ref511168482)4所示,进入"策略配置>对象管理>地址对象>IPv4地址对象",点击<新建>,IP地址配置为1 72.16.10.0/24创建认证地址网段对象,点击<提交>。

### 图4 配置认证地址对象

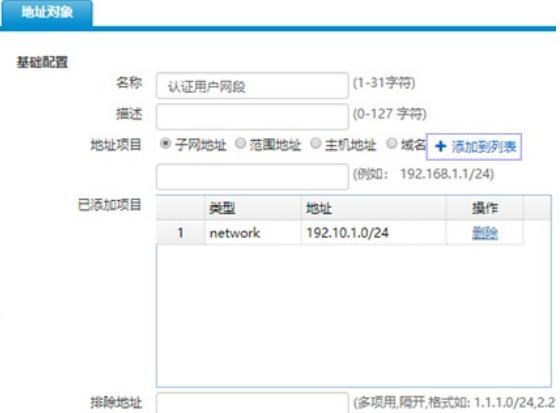

# 4.5.4 配置本地web认证

[如图](https://www.h3c.com/cn/d_202011/1355886_30005_0.htm#_Ref511168496)5所示,进入"用户管理>认证管理>认证方式>本地web认证",这里按照默认配置,点击<提 交>。

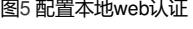

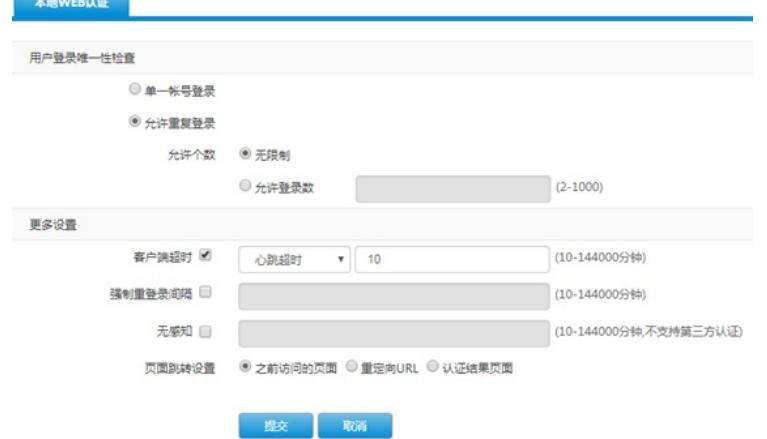

## 4.5.5 配置本地web认证策略

[如图](https://www.h3c.com/cn/d_202011/1355886_30005_0.htm#_Ref511168502)6所示,进入"用户管理>认证管理>认证策略",点击<新建>,源地址为地址对象中的认证用 户网段,认证方式为web认证,点击<提交>。 图<sub>管</sub>联键本地web认证

# **配置注意事项**

HTTPS弹Portal时要保证浏览器可以进行正常的HTTPS类型网站的访问。

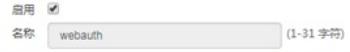